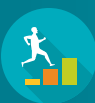

## LMP JOINT STAFFING TRAINING STEP-BY-STEP ENROLLMENT GUIDE

## Below are 2 ways to sign up for LMP Joint Staffing Training for Coalition Labor and KP Management.

## FROM KP LEARN EMAIL

- **1** Find your email from KP-Learn@kplearn. kp.org with the message: "LMP Joint Staffing Training for Coalition Labor and KP Management has been assigned to you."
- Open the email. Click the VIEW DETAILS blue button to search for classes. 2

You may be prompted to *enter your NUID and password.*

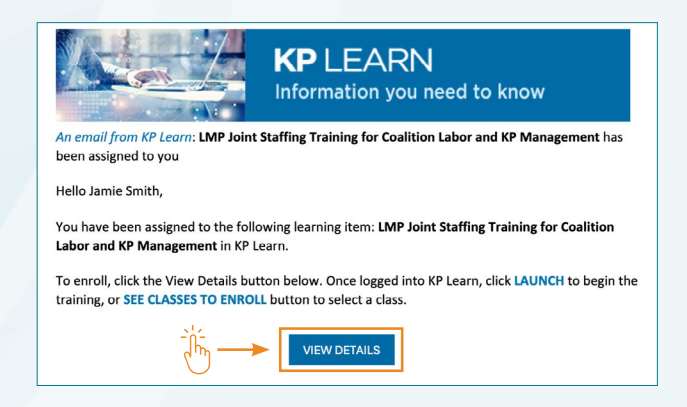

KAISER<br>PERMANENTE: **IMP** PARTNERSHIP UNIONS

## LOG IN TO KP LEARN

- **1** Log in to KP Learn using your NUID and password.
- The KP Learn main page will display the "JST teal logo" for the assignment under My Learning. Click VIEW. If you are unable to locate the assigned course, click My Learning Plan on the upper left of the screen. Scroll down to find LMP Joint Stafing Training. Click VIEW CLASSES. 2

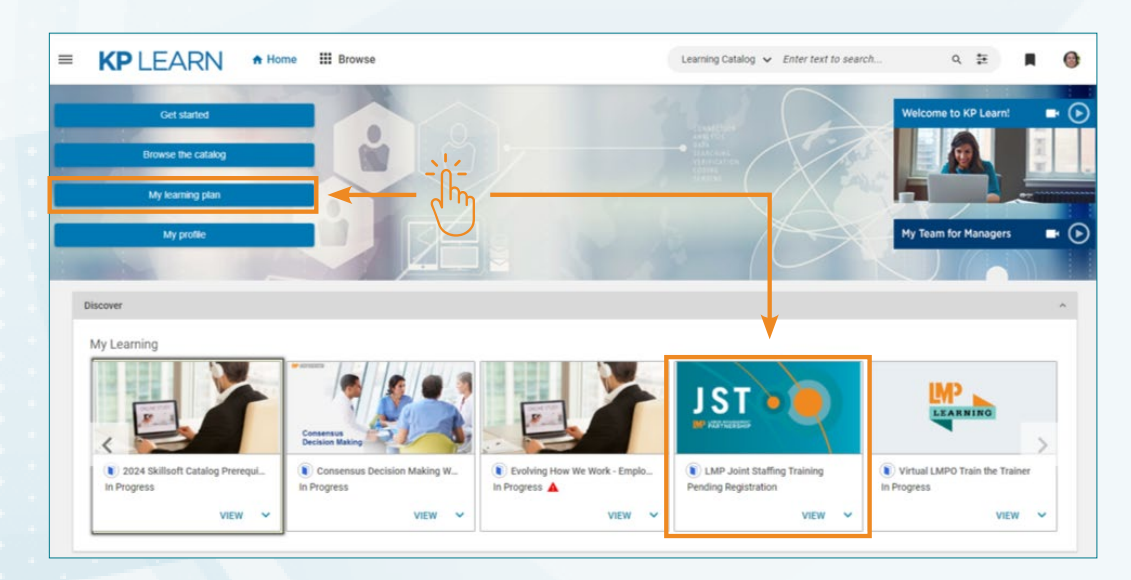

You will be taken to the course page. Click SEE CLASSES TO ENROLL and scroll down to **3** You will be taken to the cour<br>search for available classes.

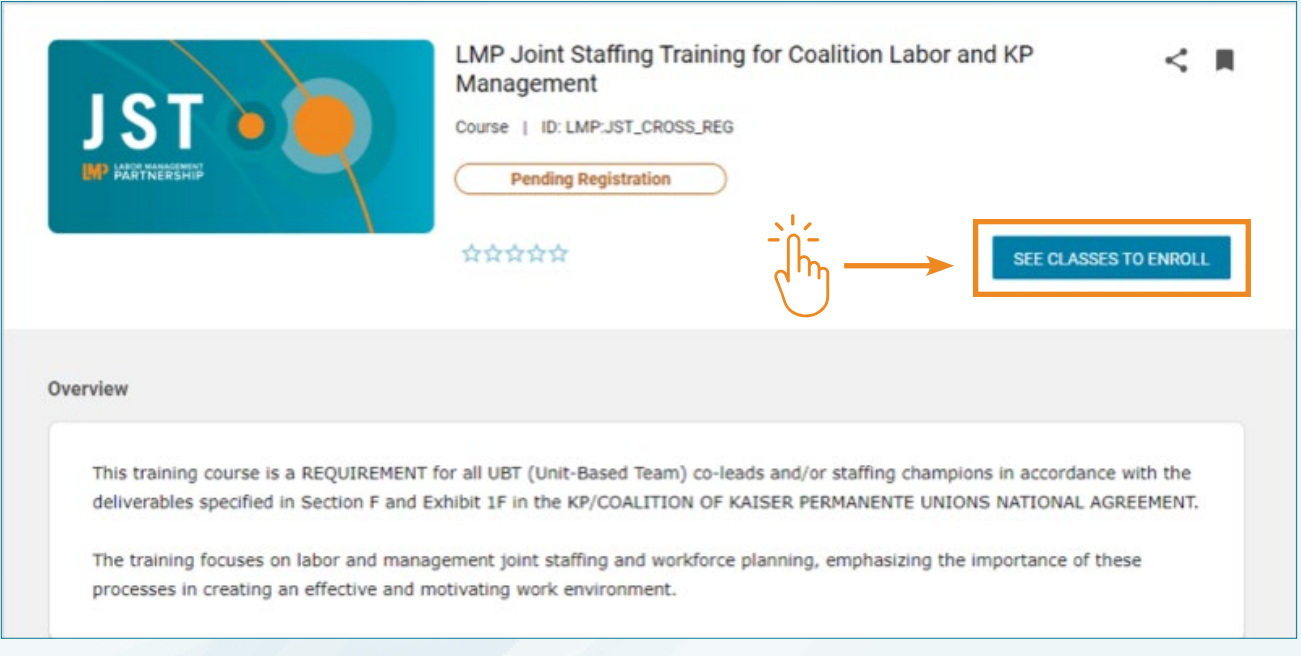

Use Filters to search for available classes on specific dates. Once you select a date, **4** Click **APPLY FILTERS**. Available classes will appear on the screen.

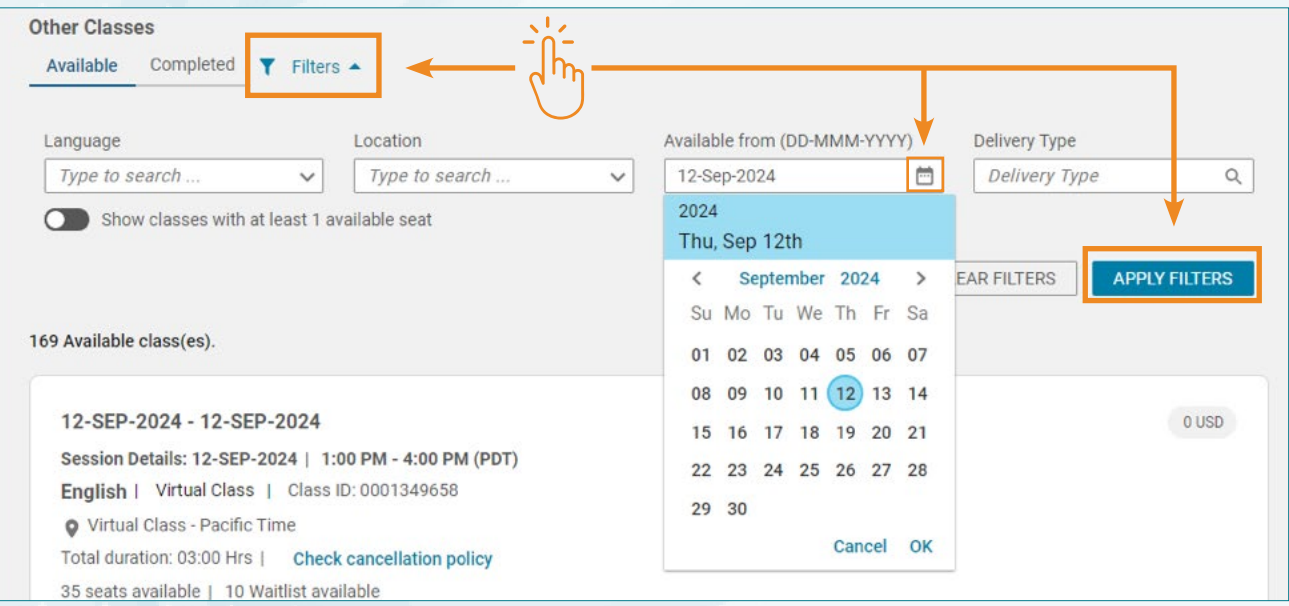

Visit https://learn.kp.org/Learner.html for tips and resources to manage your KP Learn classes.

EN EXAMPLE AND LABOR MANAGEMENT COALITION OF